# **Inhalte in Themen einfügen**

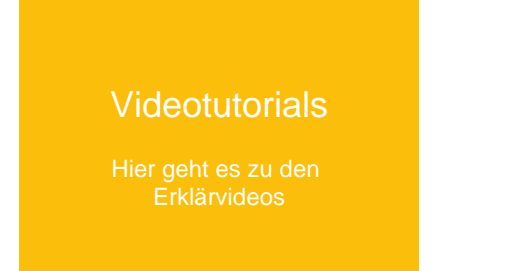

Im Themeneditor haben Sie als Lehrkraft die Möglichkeit, verschiedene Inhalte und Materialien in Ihr Thema einzubinden.

### Öffnen Sie das gewünschte Thema.

### Klicken Sie auf **Thema bearbeiten.**

Sie sehen nun eine Übersicht aller Inhalte, die Sie einfügen können.

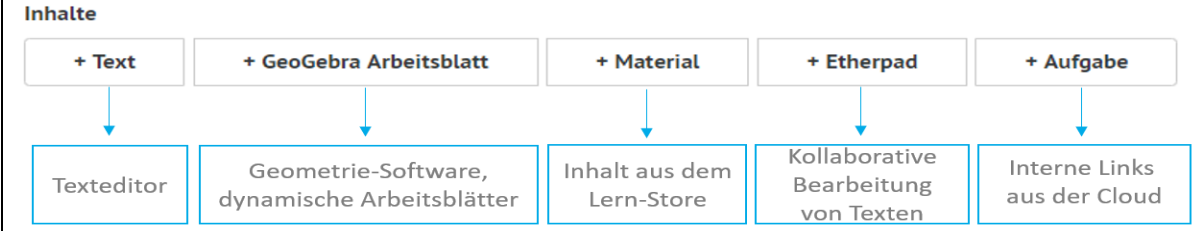

Erstellen Sie einen neuen Inhalt, wird dieser als eigener Abschnitt definiert.

## Erklärung der Funktionen der Abschnittsübersicht

#### Abschnitt unsichtbar machen

Mit einem Klick auf das **Augensymbol** können Sie einzelne Abschnitte für Ihre Schüler:innen unsichtbar oder sichtbar machen.

#### Titel des Abschnitts

Sie können den einzelnen Abschnitten Titel geben.

### Abschnitt entfernen

Bei einem Klick auf das **Zahnrad** öffnet sich die Option, den Abschnitt zu entfernen.

### Abschnitt verschieben

Mit einem Klick auf das **Kreuz mit vier Pfeilen** können Sie einen Abschnitt per Drag-and-Drop innerhalb eines Themas an eine beliebige Stelle verschieben.

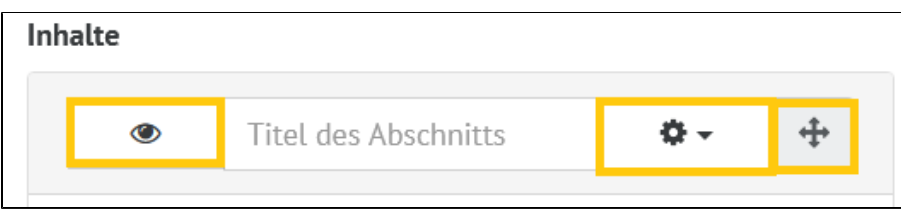

#### **Tipp** の

Um zu sehen, wie Ihr Thema im Präsentationsmodus aussieht, klicken Sie in Ihrer Menü-Leiste auf **Kurse.** Öffnen Sie Ihren Kurs und in der Kursansicht Ihr angelegtes Thema. Haben Sie Schüler:innen Ihrem Kurs hinzugefügt, können diese es ebenfalls sehen.

## Text hinzufügen

Klicken Sie auf den Button **+Text.**

Im Arbeitsbereich öffnet sich der Texteditor.

## Formatierungsmöglichkeiten

Eine detaillierte Erklärung aller Formatierungsmöglichkeiten finden Sie [hier](https://docs.dbildungscloud.de/display/SCDOK/Texteditor).

Besonders interessant könnten für Sie die folgenden Funktionen sein:

[Bilder](https://docs.dbildungscloud.de/display/SCDOK/Texteditor#Texteditor-Bild) **(M.** Audiodateien Doder Videodateien Weinfügen,

 $\mathbb{C}$ einfügen

[Formeln](https://docs.dbildungscloud.de/display/SCDOK/Texteditor#Texteditor-Formel) $f(x)$ einfügen.

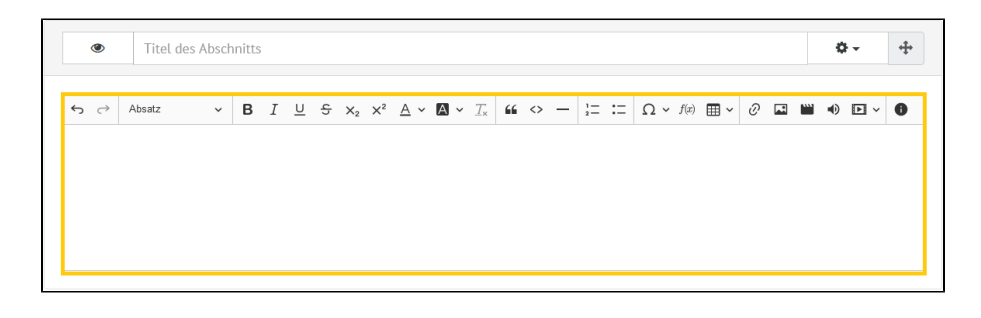

## GeoGebra Arbeitsblatt hinzufügen

#### ⋒ **So geht's**

Um die GeoGebra-ID zu finden, öffnen Sie die Homepage von GeoGebra:<https://www.geogebra.org/>

Suchen Sie passendes Material über die GeoGebra-Materialsuche.

Haben Sie einen geeigneten Inhalt gefunden, finden Sie die Material-ID in der URL hinter dem zweiten Schrägstrich/Slash.

Kopieren Sie diese Material-ID und fügen Sie sie in der Cloud ein.

## Klicken Sie auf **+GeoGebra Arbeitsblatt.**

Im Arbeitsbereich öffnet sich ein Eingabefenster.

Geben Sie die Material-ID ein, damit das GeoGebra Arbeitsblatt angezeigt werden kann.

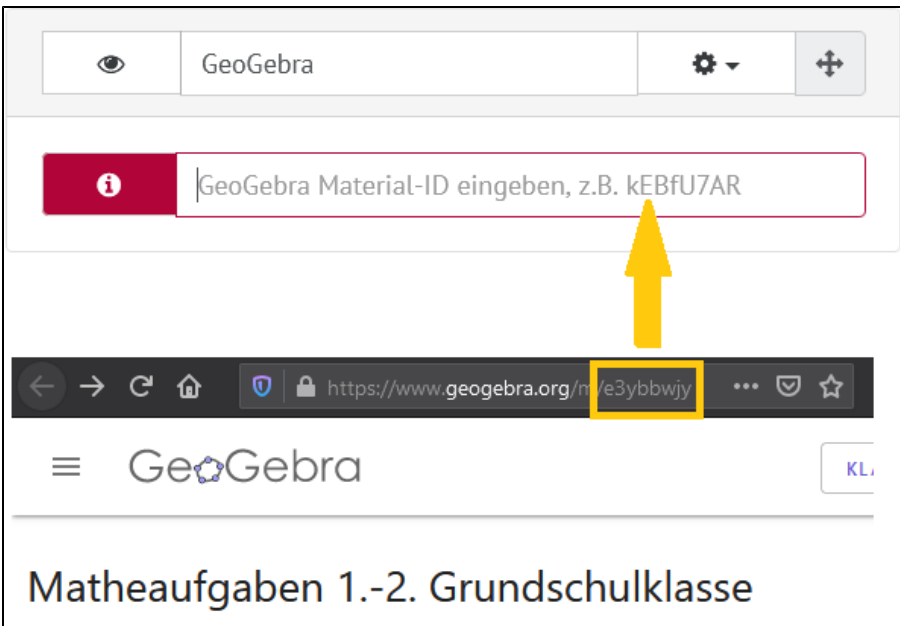

# Material aus dem Lern-Store hinzufügen

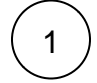

## Klicken Sie auf **+Lern-Material.**

Es öffnet sich ein neuer Abschnitt.

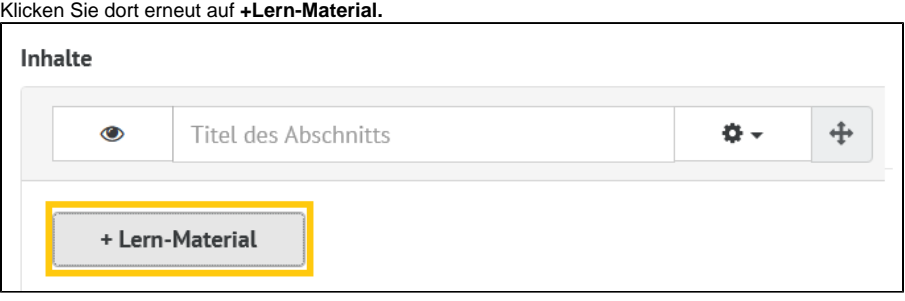

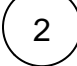

Der Lern-Store öffnet sich.

Wie Sie Materialen im Lern-Storen suchen und hinzufügen erfahren Sie [hier](https://docs.dbildungscloud.de/display/SCDOK/Lern-Store).

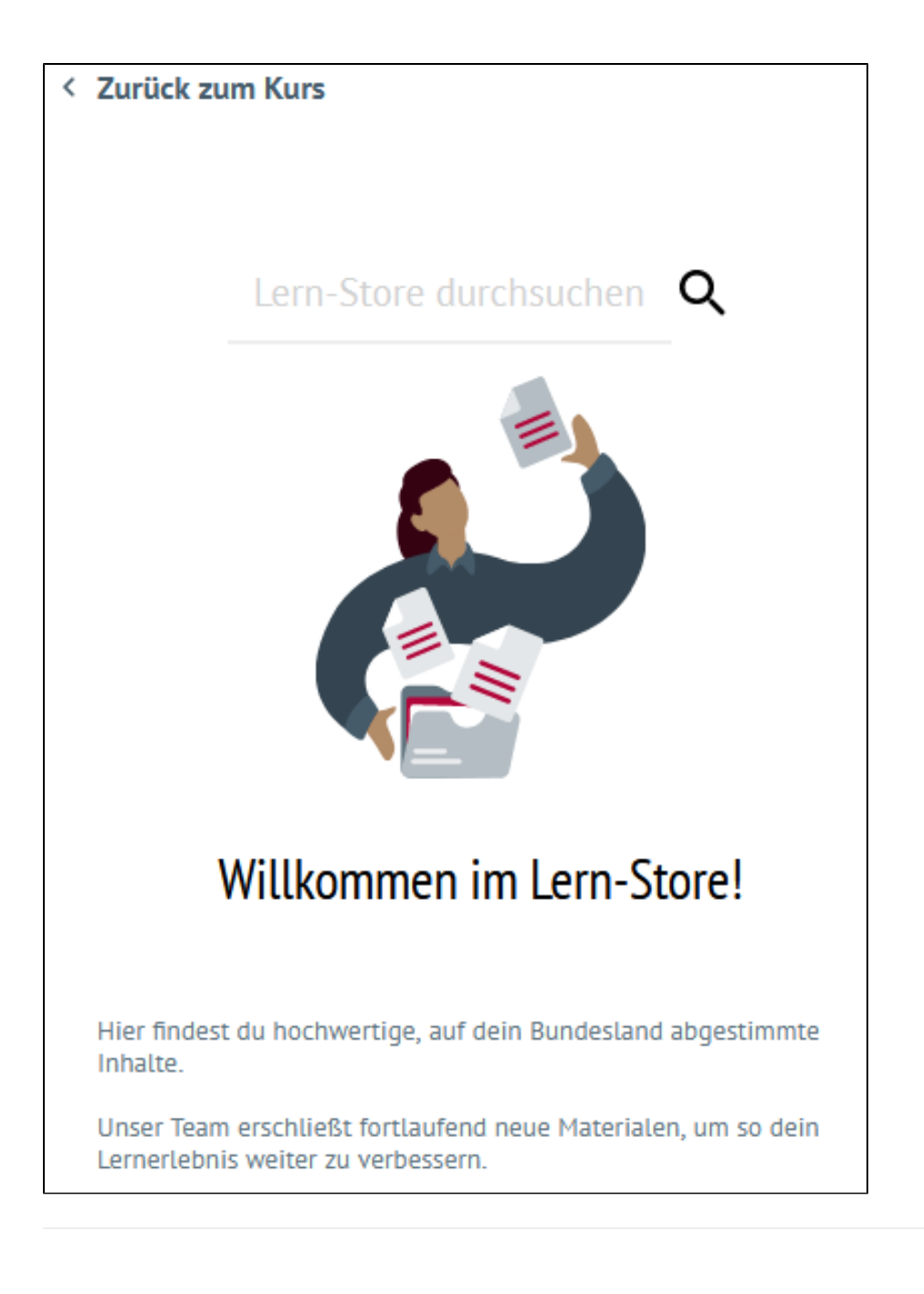

## Etherpad hinzufügen

Klicken Sie auf **+Etherpad**.

Geben Sie Ihrem Etherpad einen Namen.

Fügen Sie eine Beschreibung (z.B. eine konkrete Arbeitsanweisung) hinzu.

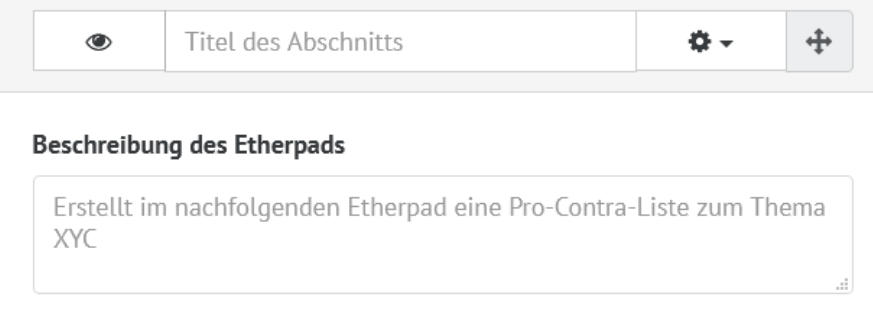

## Aufgabe hinzufügen

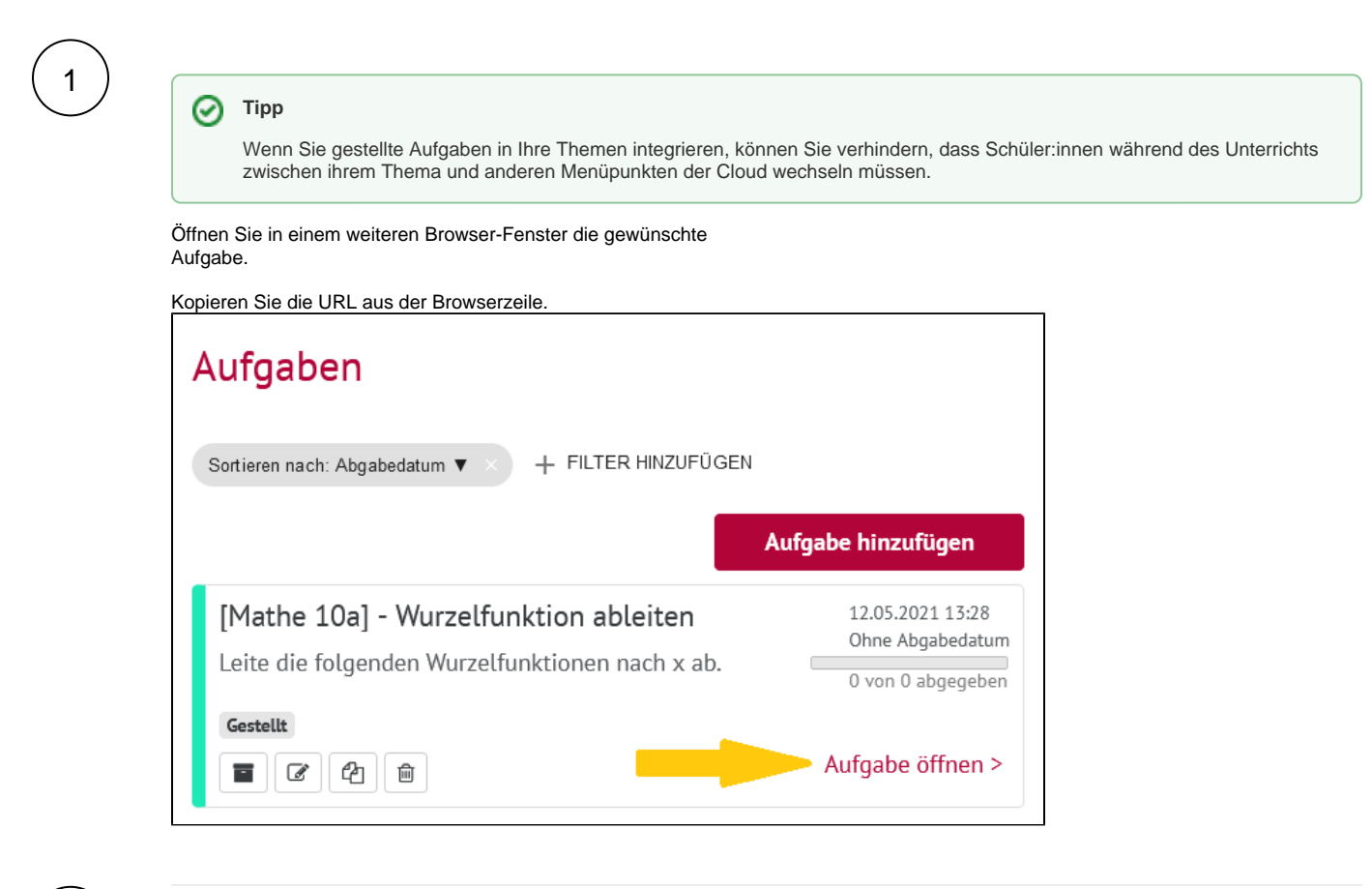

2

Klicken Sie in Ihrem Thema auf **+Aufgabe.**

Fügen Sie die kopierte URL unter Interner Link ein.

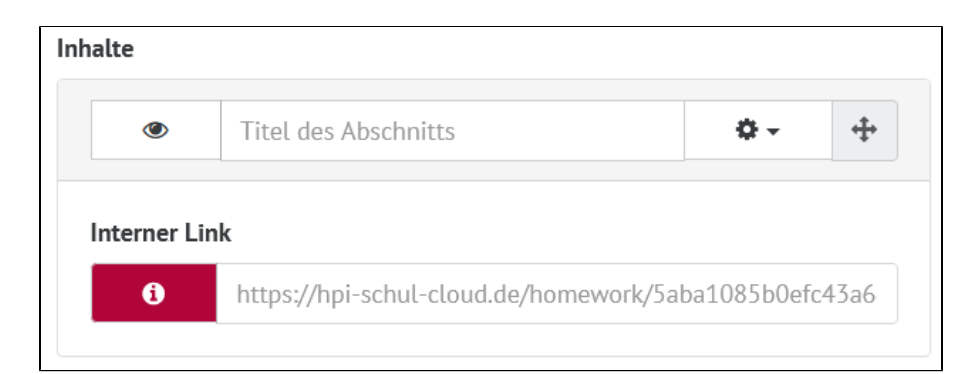

#### **Datenschutzhinweis** ⊕

Der Link muss mit "[https://dbildungscloud.de"](https://dbildungscloud.de) (bzw. mit der URL Ihrer Länderinstanz) beginnen! Aus Sicherheitsgründen sind ebenfalls alle persönlichen Seiten, Themenseiten sowie direkte Verlinkungen von Dateien nicht gestattet.

#### **Gut zu wissen** ⊕

Die Abschnitte innerhalb eines Themas können Sie mithilfe von Drag-and-Drop ganz einfach in der Reihenfolge tauschen.